# 政大影音實驗室聲音工作區使用手冊

2023.03.29修訂

# **壹、硬體介紹**

# **控制室**

這邊是控制錄音編輯的房間, Mixer放置在這裡,遠處比較大台的是主喇叭,對應Main Master軌音 量,比較近擺在桌上的則是監聽喇叭,對應Monitor軌音量,Mixer右前方有6.3mm耳機插孔,對應 Phones軌音量。麥克風及XLR線等設備亦存放於此,另有一台Korg Triton合成器。

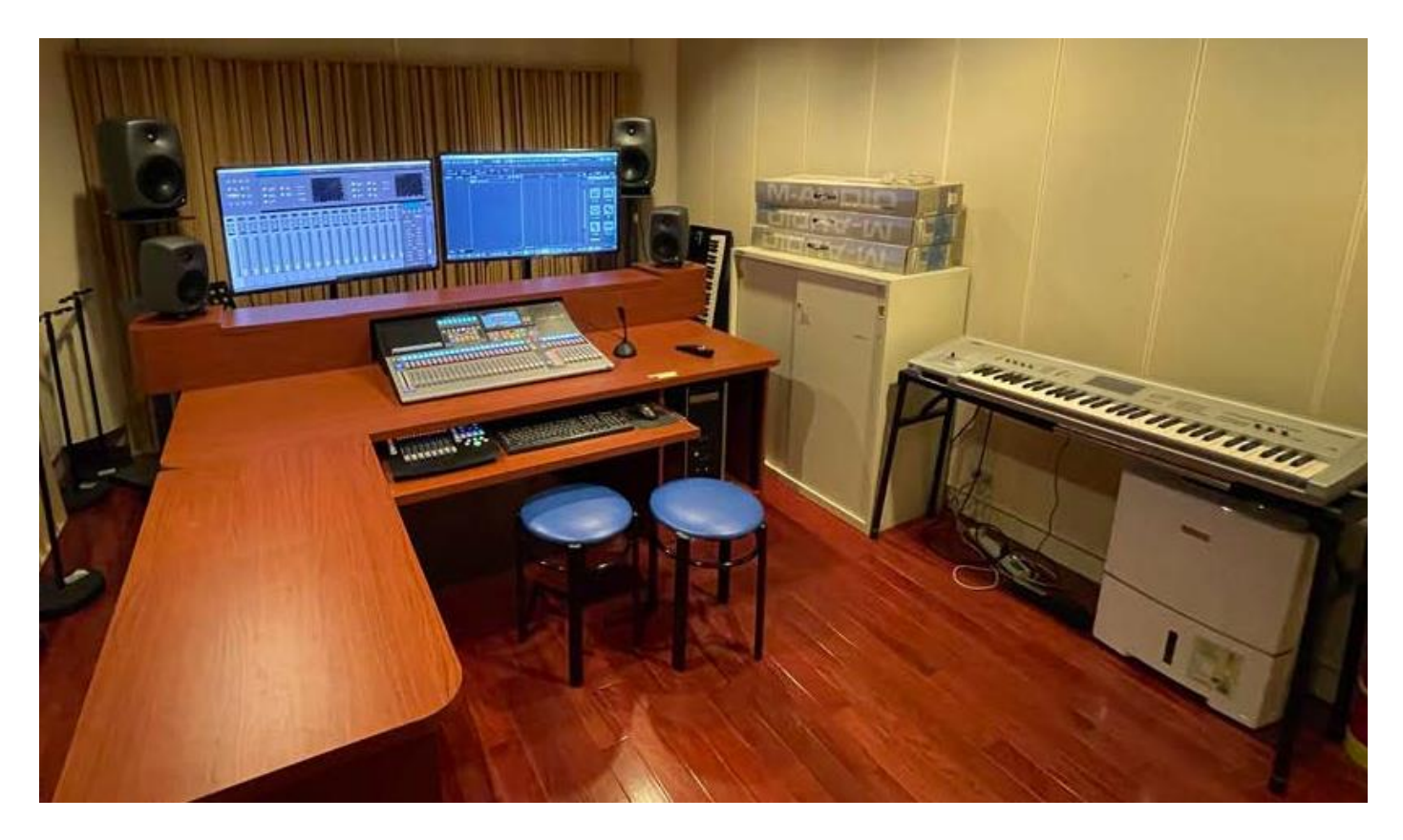

SPL麥克風前級擴大機,牆上Mic1、2的訊號會先經過這裡才到Mixer

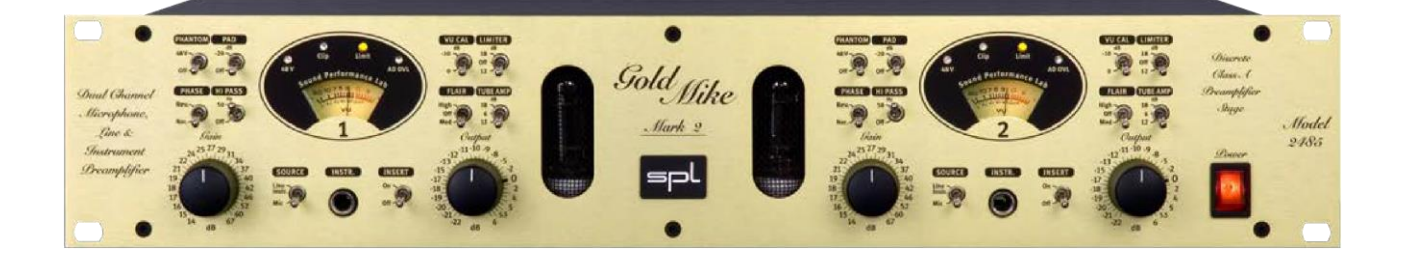

FaderPort8,在與DAW連動之後可以透過此控盤控制專案。 ※必須在Nuendo開啟前先開啟電源才能連動。

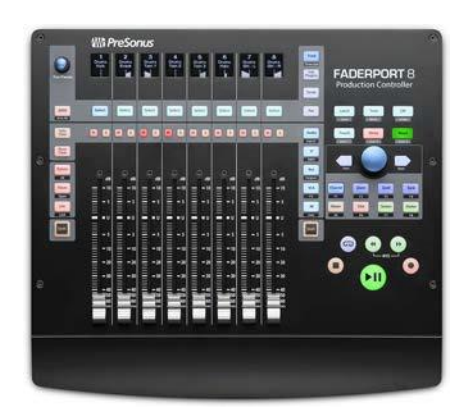

## 錄音室

主要錄音的房間,內有Roland TD-6V電子鼓、Roland RD-700SX電鋼琴,面對控制室的牆上有 XLR/TRS接孔,另有提供樂手監聽的EarMix、耳機放大器,並備有電腦、投影幕及音響,可以在此播 放影片或聲音作品。

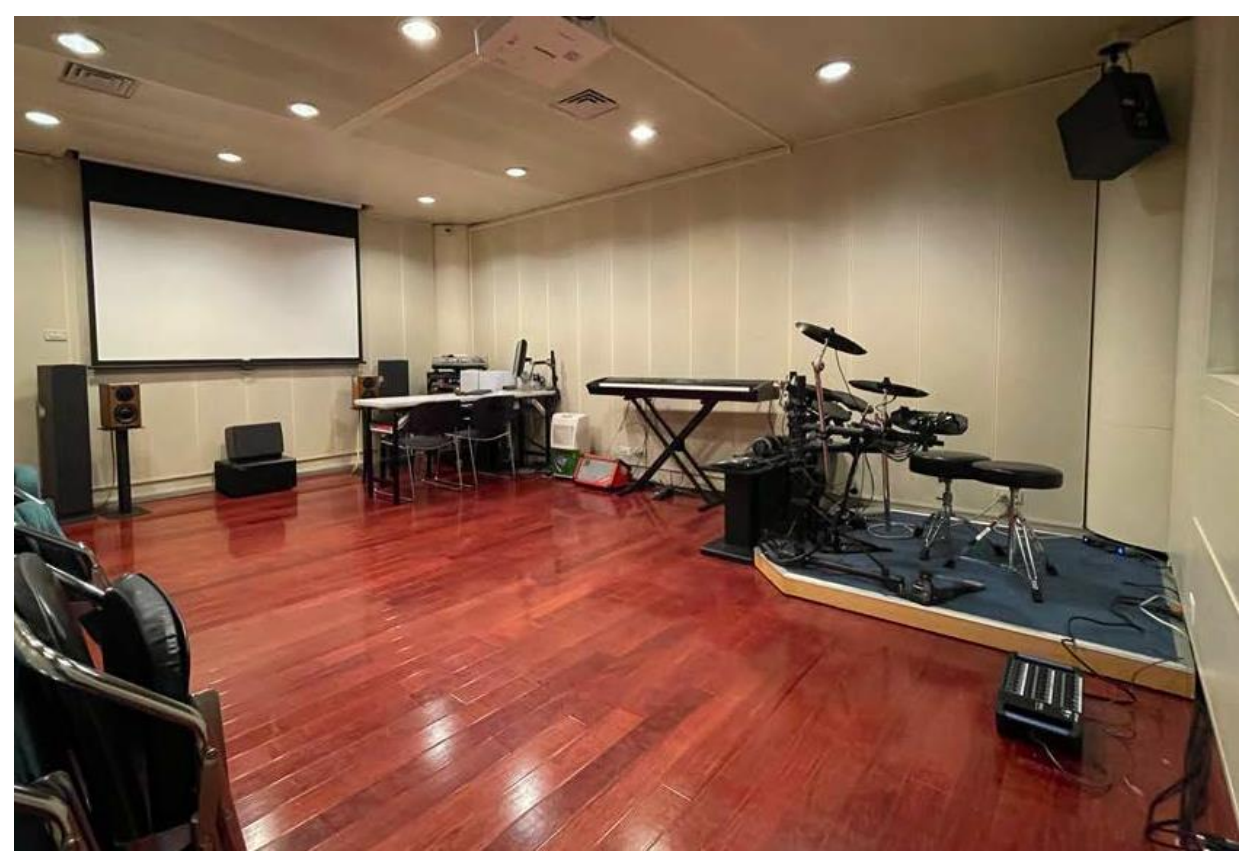

牆上的輸入孔,可以接的是Mic 1~8(XLR),以及Line 1~4(TRS)。TRS需按下紅色鎖扣才可拔除。

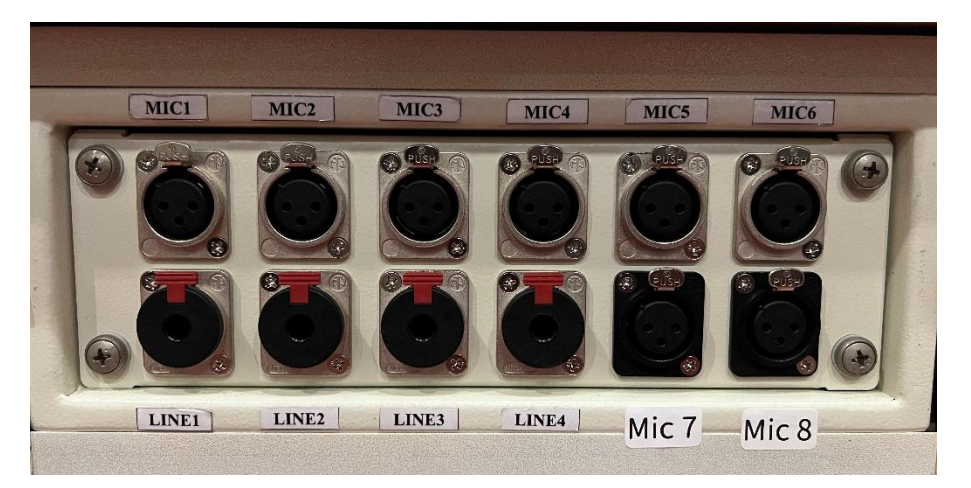

EarMix(左)及耳機放大器(右),演奏的時候樂手可以透過這些裝置監聽自己的聲音。

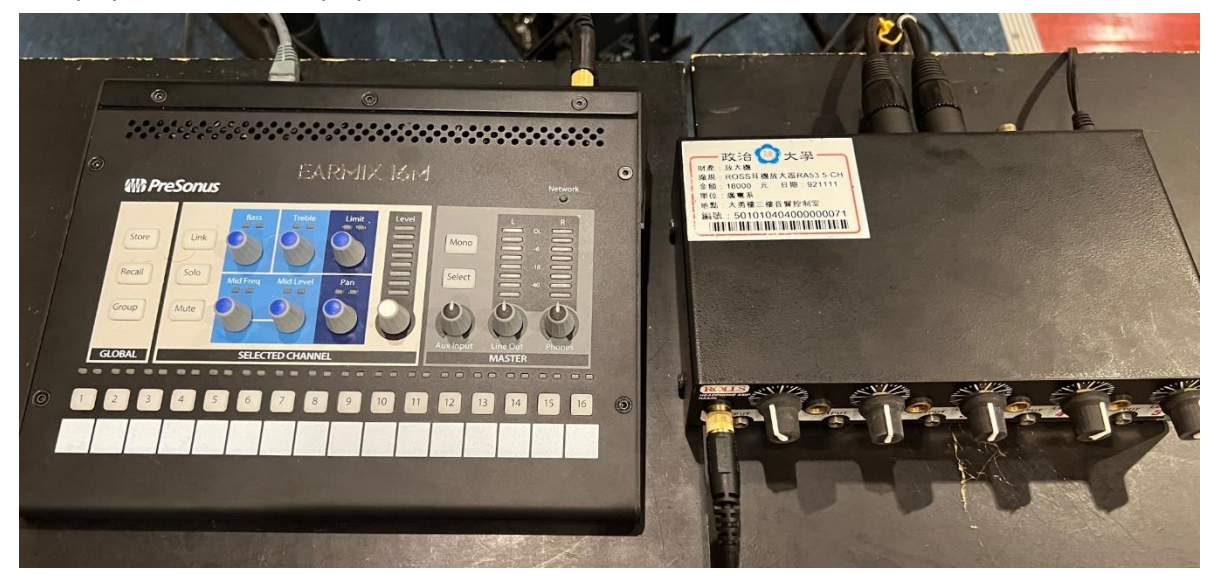

# **聲音工作區的開機順序:**

找到下圖紅框的順序開機系統,按下Start,自動開啟所有電源,包含控制室的擴大機、Mixer、喇叭, 以及錄音室的電鋼琴、鼓組。

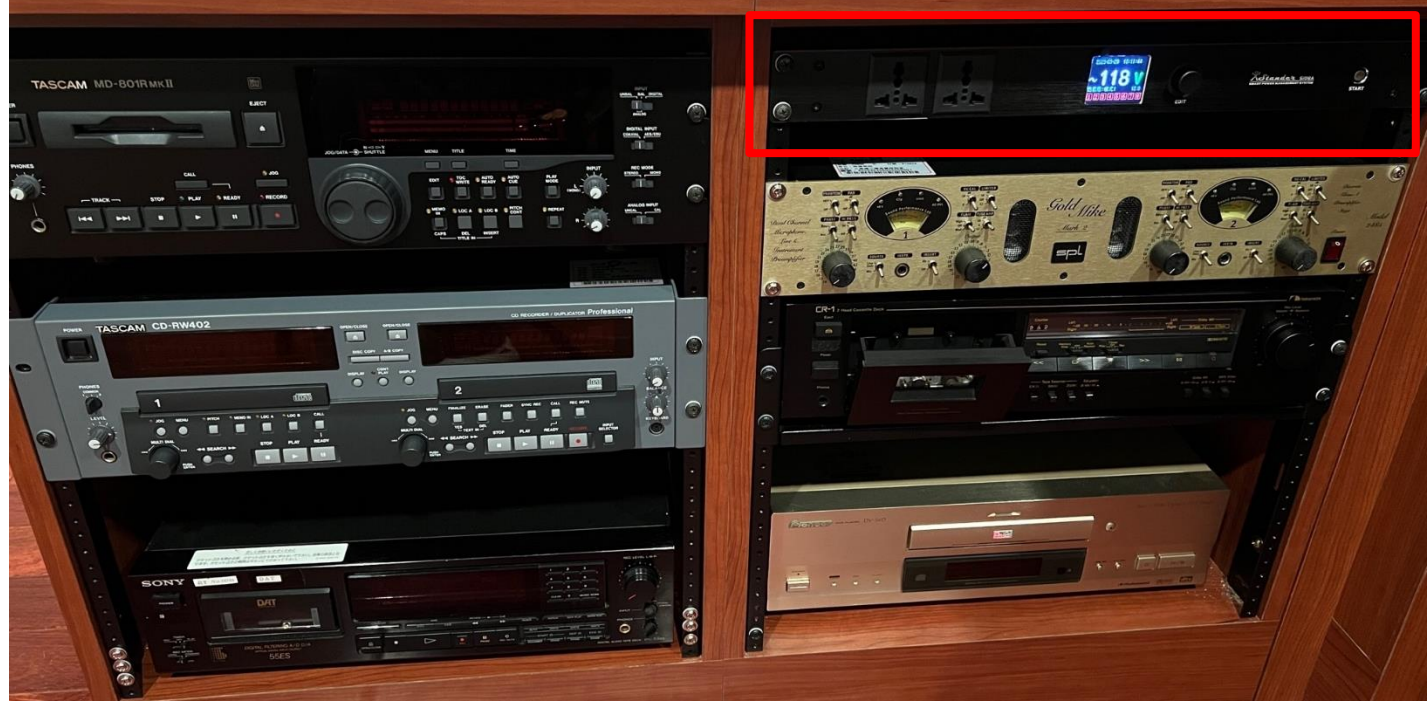

待開機系統的8個電源系統都亮綠燈後,再開啟電腦電源,以及螢幕電源。

## **關機的⽅式:**

- 1. Mixer先按主控區上的Home鍵回到設定頁面, 在螢幕上點選Soft Power, 待Mixer顯示完成。
- 2. 將電腦軟體都關閉, 按下關機。
- 3. 確認SPL GoldMike麥克風前級擴⼤機的Phantom都關閉。
- 4. 以上關機程序都確認完成後,再按下順序開機系統的Start,讓系統關閉所有電源。

**貳、MIXER**

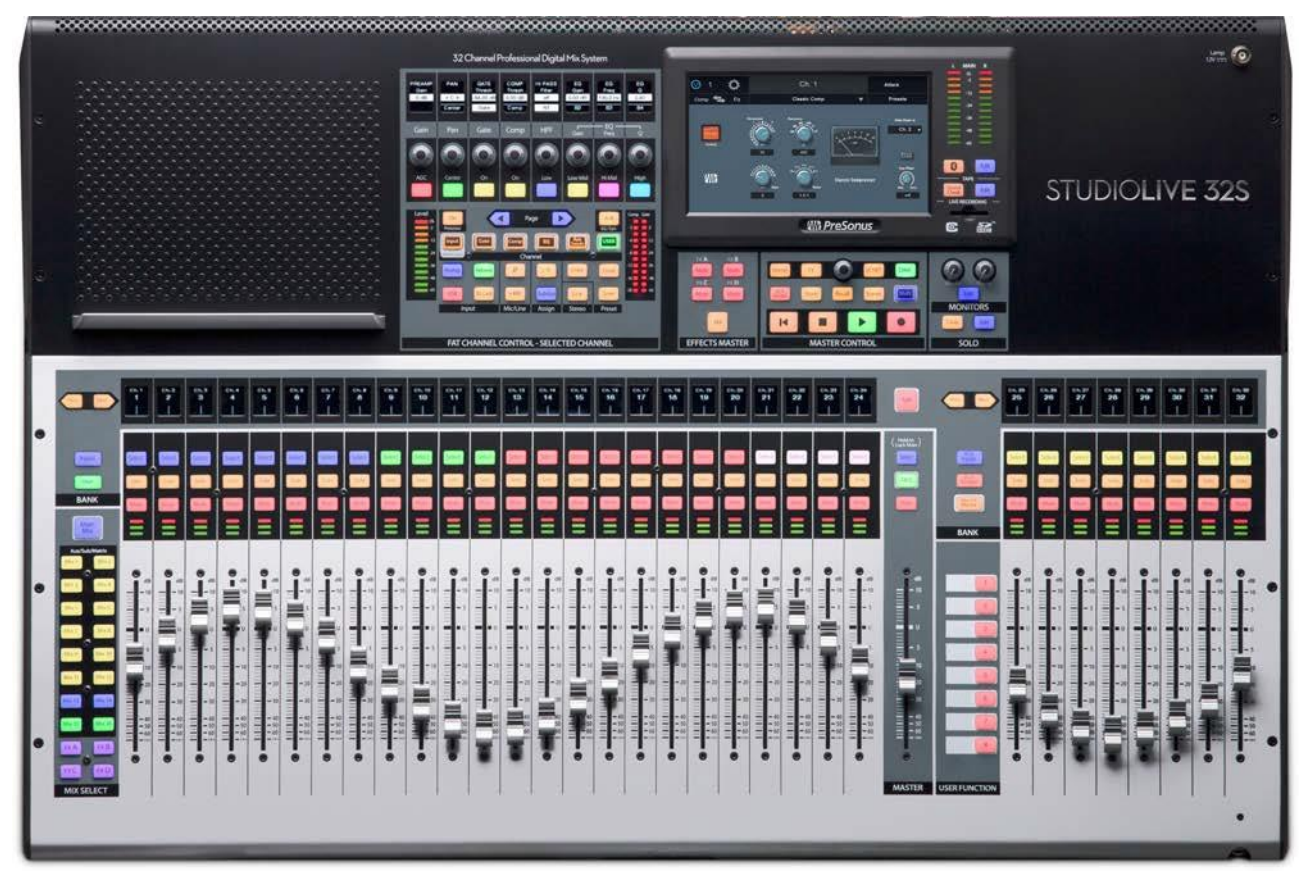

**⼀、INPUT**

目前聲音工作區的Input對應如下

Ch.1~2: Mic, 錄音室牆上Mic 1、2 ( 經過SPL GoldMike麥克風前級擴大機 )

Ch.3~8: Mic, 錄音室牆上Mic 3~8

Ch.9~10: Korg,避制室Korg Triton合成器

Ch.11~12:MD,控制室MD播放機

Ch.13~14:DAT,控制室DAT播放機

Ch.15~16: MC, 控制室錄音帶播放機

Ch17~20: Line, 錄音室牆上Line 1~4

Ch21、22: Piano, Roland RD-700SX電鋼琴

Ch23、24: Drum, Roland TD-6V電子鼓

Ch25~32:PC,控制室電腦播放的訊號反送

當錄音室內接著麥克風且控制室喇叭開著時,直接打開兩個房間之間的門有可能導致Feedback,請 務必先關閉音暈再開房門。

Mixer開機後請點選USER 1/2/3, 再按下Login。接下來系統會詢問是否要讀取原始設定,請選擇Yes, 以讓系統回歸原始設定。

若開機後Mixer已⾃動登入,請先按下Home→User Profile→Logout→再點選USER帳號Login。

# **⼆、CHANNEL**

Mixer總共有32個軌道可以控制,每一個軌道對應的編號及名稱會顯示在儀表上面, 如 右圖所示,編號底下的橫條則顯示PAN的幅度,最右邊的八個軌道可以在必要時快速切 換顯示的內容。

Select:按下之後FAT CHANNEL區跟螢幕會變成此軌道的調整內容,長壓可以在需要時 選取此軌道。

**Solo**:按下後監聽喇叭會單獨播放此軌道。**Mute**:按下之後會靜⾳此軌道。 **Fader**:可以控制此軌道的⾳量,平常推在U的位置,意思是與原始輸入訊號⼤⼩相同, 往上有10dB的增益,拉到最下即無聲,Fader上面的音量表分別對應-40dBFS、 -18dBFS、-1.5dBFS,-0.2dBFS時紅燈還會更亮,請不要推到爆表。

Inputs/User: Mixer左手邊有兩個按鍵, Inputs鍵會讓軌道照順序排列, User鍵則可以 依個⼈需求排列軌道。

**Prev/Next**:可以按這兩個鍵來換⾴。

最右邊的8個軌道是快捷區,旁邊有三個按鈕,按下後這8個軌道會變成對應的內容 **AUX Inputs**:顯⽰FX Returns A-D、Aux Input 1/2、Tape Input、Talkback

**DCA Groups**: 顯示DCA Groups的Master輸出, DCA Groups會將所選擇的軌道群組 化,就可以同時控制整個群組的音量大小。

**Mix/FX Masters**:顯⽰AUX等軌道的Master輸出

#### **※如何設定User層的軌道**

按下User鍵後會切換成User Inputs, 在想修改的軌道按下Select鍵 (如果該軌道已經有 設定軌道則要長壓)就可以在螢幕上選擇要把哪⼀個輸入放在這個軌道上。

## **※如何設定DCA Groups的軌道**

- 1. 按下螢幕下方主控區的DCA Groups按鍵,在螢幕上選擇要編輯的DCA編號按下Edit即可選擇想要 加入群組的軌道。
- 2. 按住已存在的DCA軌道Select鍵進入編輯,再按想要加入/移除的軌道的Select鍵即可。

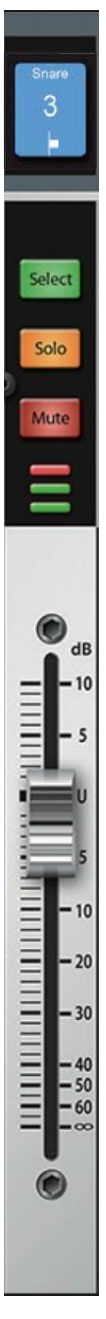

# **Talkback**

在Input中有一個名為Talkback的軌道,是連接控台上的麥克風,可以像其他的Input一樣, 調整送 往各個輸出的音量大小,主要作為控制室與錄音室內的溝通之用,這個軌道只有在按下控台上的紅色 Talk按鍵時才會有聲音,聲音會送至錄音室內Earmix,也注意不要把Talkback設定送到Main Master 軌,直接從主喇叭出來可能會Feedback。

# **FlexMixes(MIX)**

在控台最左側這一排是輔助輸出的控制,其中可能包含Aux、Subgroup、Matrix等不同總類的群組, 不過我們在此只會用到Aux的功能,按下上面的MainMix按鍵可以跳回主要的Inputs顯示,如果操作 時已經搞不清楚自己在哪一層請多加利用。

MIX1~8對應到電腦軟體輸入源1~8,例如今天要把電腦輸入源3/4電鋼琴的聲音,就點 MIX3/4並將input21/22推開,並推開MIX3/4的Master,Nuendo系統的輸入源3就會 有電鋼琴的聲音。

目前我們的MIX13/14是設定輸出給錄音宰內的播放區喇叭,可以直接在AUX的頁面選擇 要將什麼軌道播放出去,只需推開相對應的Fader即可,例如說今天希望播放在電腦中已 經錄製好的工作檔,只需在MIX13/14中將Input25/26 ( 對應電腦DAW反送 ) 推開, 並 推開MIX13/14的Master,此時訊號就會送到錄音室內YAMAHA RX-V640擴大機,木箱 喇叭就會有聲音。預設上AUX都是Pre-Fader的, 意指每一個Fader並不會受到主頁面的 **Fader影響音量。** 

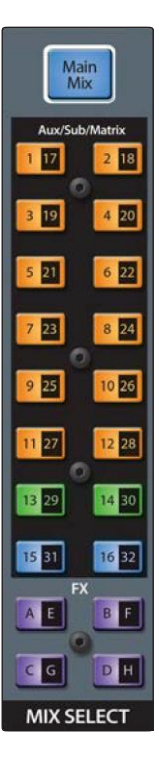

MIX15/16則會送到錄音區的耳機放大器,預設只送Ch.25/26的PC1/2訊號,就可以聽到 目前錄音的聲音內容。

※Earmix預設接收的訊號是Mixer的Ch.17~30, 只要開啟Earmix的9/10兩路, 對應到Mixer的 Ch.25/26, 就可以聽到目前錄音的內容。 而15.16兩路是Talkback的訊號, 也是控制室與 錄⾳室溝通的⽅式,所以要注意不要關閉。

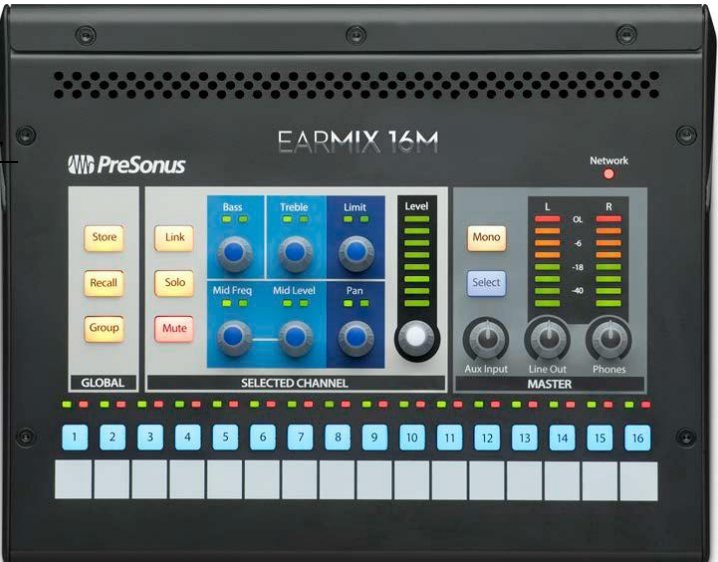

## **FX Buses**

FX層的使用方法與AUX類似,差別在FX層是將訊號導入控台內建的效果器,當把想要加入效果器的 輸入軌道Fader推開後,可以在螢幕上調整效果器的參數,打開FX層的Master控制輸出⾳量,最後再 將Inputs中對應各個FX層的FX Returns推開就可以在各個輸出加入效果囉。

#### **FAT CHANNEL**

Mixer上的這個區塊可以控制按下SELECT鍵的 軌道的各個參數

#### **A/B(EQ/Dyn)**

這 個 鍵 可 以 用 來 快 速 切 換 比 較 兩 組 不 同 的 EQ/Compressor/Gate設定

#### **Copy/Load/Save**

這幾個鍵可以複製、儲存或讀取調整的參數以便快速套 用到不同的軌道或下次繼續使用

#### **Processor On/Off**

這個鍵可以一次開關現在使用的效果器

#### **Input**

這個鍵會將螢幕切換到此頻道的總覽

#### **Gate/Comp/EQ/Aux Sends/USER**

這幾個鍵會將螢幕切換到對應的效果器頁面

#### **Analog/Network/USB/SD Card**

這個軌道對應的輸入,目前都已經設定好了不需要再調整,不過如果試了半天沒聲音可以確認一下是 不是不⼩⼼被調掉了,所有的輸入都是走Anglog。

#### **Ø**

這個按鍵代表著將此軌道反相,通常用於多隻麥克風同時收音時,例如說,如果同時有兩隻麥克風對 著小鼓收音,一隻對著約線,就有機會需要將其中一個輸入反相。

#### **+48V**

為此軌道開啟幻象電源,當連接電容式麥克風時可能會需要供電,目前除了Mic 3-8路有機會接麥克 風,對應接上的XLR孔編號打開即可使用;Mic 1/2則由擴大機控制,千萬不要開啟。

### **Stereo Link**

此按鍵可以連動對應的立體聲軌道,例如1對2、7對8等等。

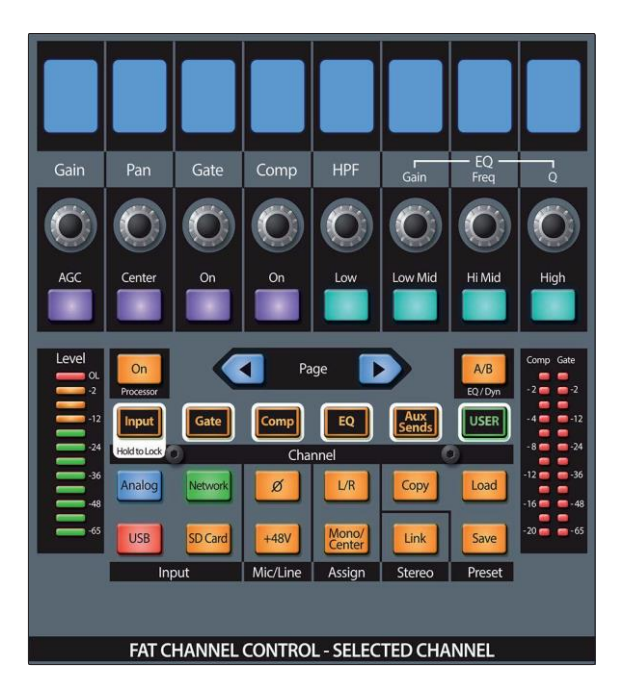

**Main**

控制此軌道是否輸出至主Master軌。目前設定只要送入Nuendo軟體,就會從Ch.25-32,所以Main 軌只要開啟Ch.25-32即可, 其他不需要開啟。

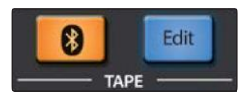

如果有需要從自己的手機或筆電放音樂,這台Mixer支援藍牙的功能,長壓面板上的藍牙按鍵會進入 配對模式,按旁邊的Edit可以進到設定刪除自己的裝置,藍牙的訊號會從Input中的Tape軌輸入。

# **參、電腦及軟體操作**

# **Nuendo**

控制室電腦安裝的DAW是Nuendo11,錄音室內電腦則是Cubase11,兩套軟體的使用方式大同小異, 因為操作較為繁雜,在此不仔細說明,僅示範基本的輸入及錄製流程。

首先點開軟體後會來到專案選擇頁面,選擇指定專案或創建空白專案後即可進入主頁面。 主頁面大致 分成四個區塊,第1個區塊是所選軌道的相關設定,第2個區塊則顯示目前已創建的軌道及錄製好的音 檔,第3個區塊則會顯示混音介面、採樣器、鍵盤等控制區塊,第4個區塊則可以選擇效果器、VST樂 器等等。

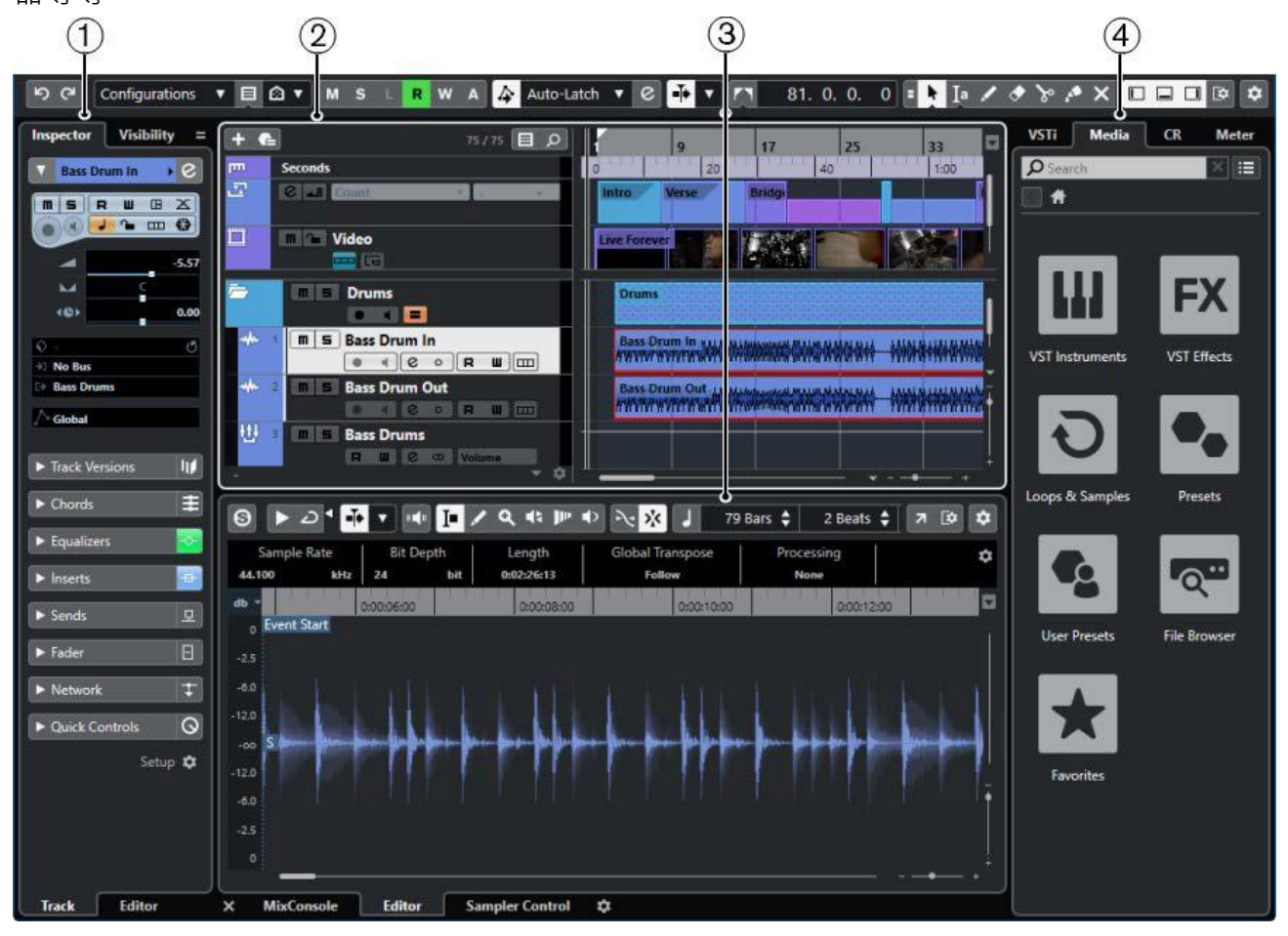

首先進入Studio Setup頁面,打開上方標籤Studio→Studio Setup→選擇Audio System標籤→右方 ASIO Driver下拉選擇ASIO Seraph 8, 再點選左方ASIO Seraph 8標籤, 勾選Direct Monitoring。

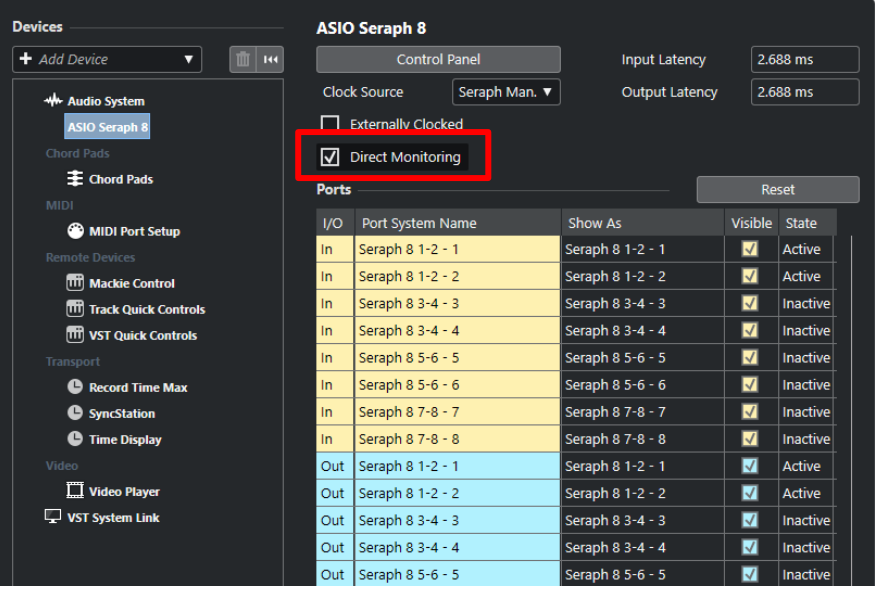

關閉頁面後,按下鍵盤F4打開音訊連接視窗,這邊可以選擇所需要的輸入/輸出。

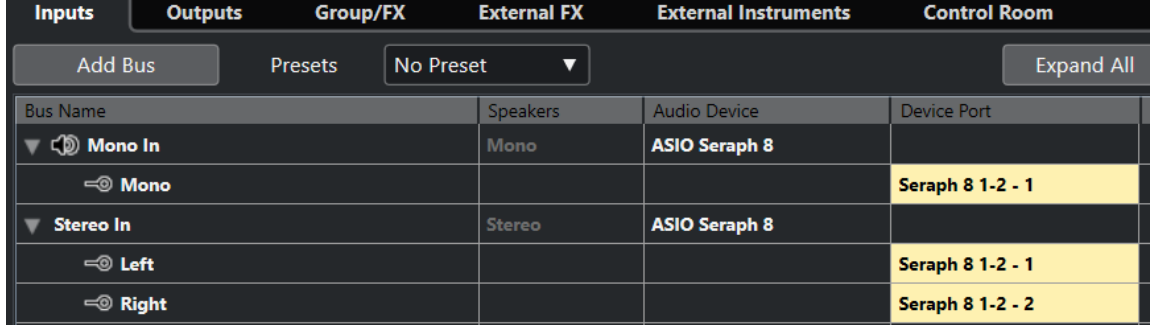

Device Port的編號和Mixer上的Mix軌道室對應的,就是軟體上的mono 1對應Mixer上的Mix 1, Stereo 1則對應Mixer的Mix1、2,依此類推。

輸出的部分則要設定在Seraph 1-2,通常不會調整,沒有聲音的時候再確認即可。

在軌道的頁面按右鍵創建新軌道,左邊區塊可以選擇輸 入,因此只要創建多個軌道並分別選擇不同輸入,即可 同時分軌錄製內容。只有點選了錄製按鍵的軌道會被錄 製,按下監聽按鍵會聽到這個軌道即時輸入的內容,但 在回放時不要按監聽按鍵才能聽到已錄製好的內容。

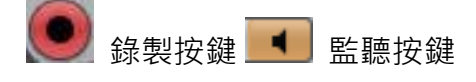

當一切都設定好之後,只要按下軟體最下面控制工具列 上的錄製按鍵,就會開始錄音囉。

音軌的操作也可以透過FaderPort8進行,比較直覺。

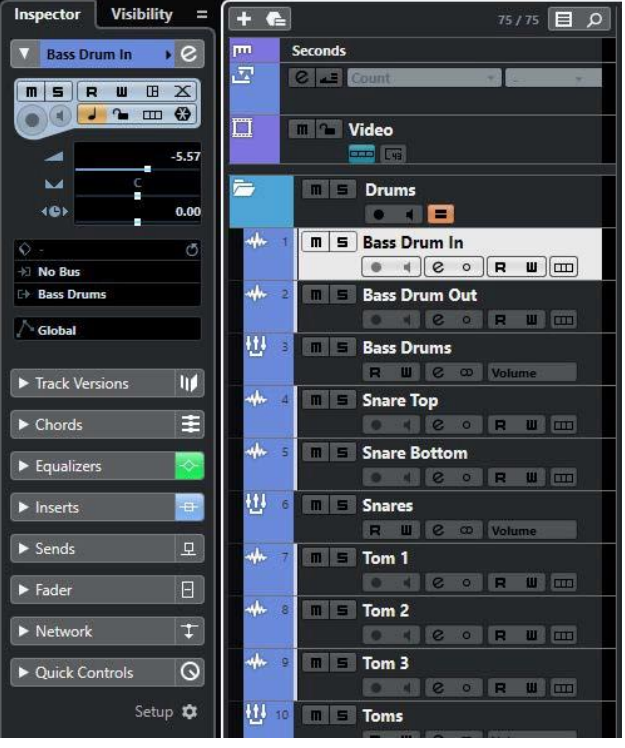

# **輸出**

當聲音錄製好之後,拉動主頁面音檔區塊上方的時間條,選取要輸出的範圍,並點選 File→Export→Audio Mixdown,就會來到下方圖例的輸出頁面,左上角的區塊可以選擇要導出的 Output或⾳訊軌道。

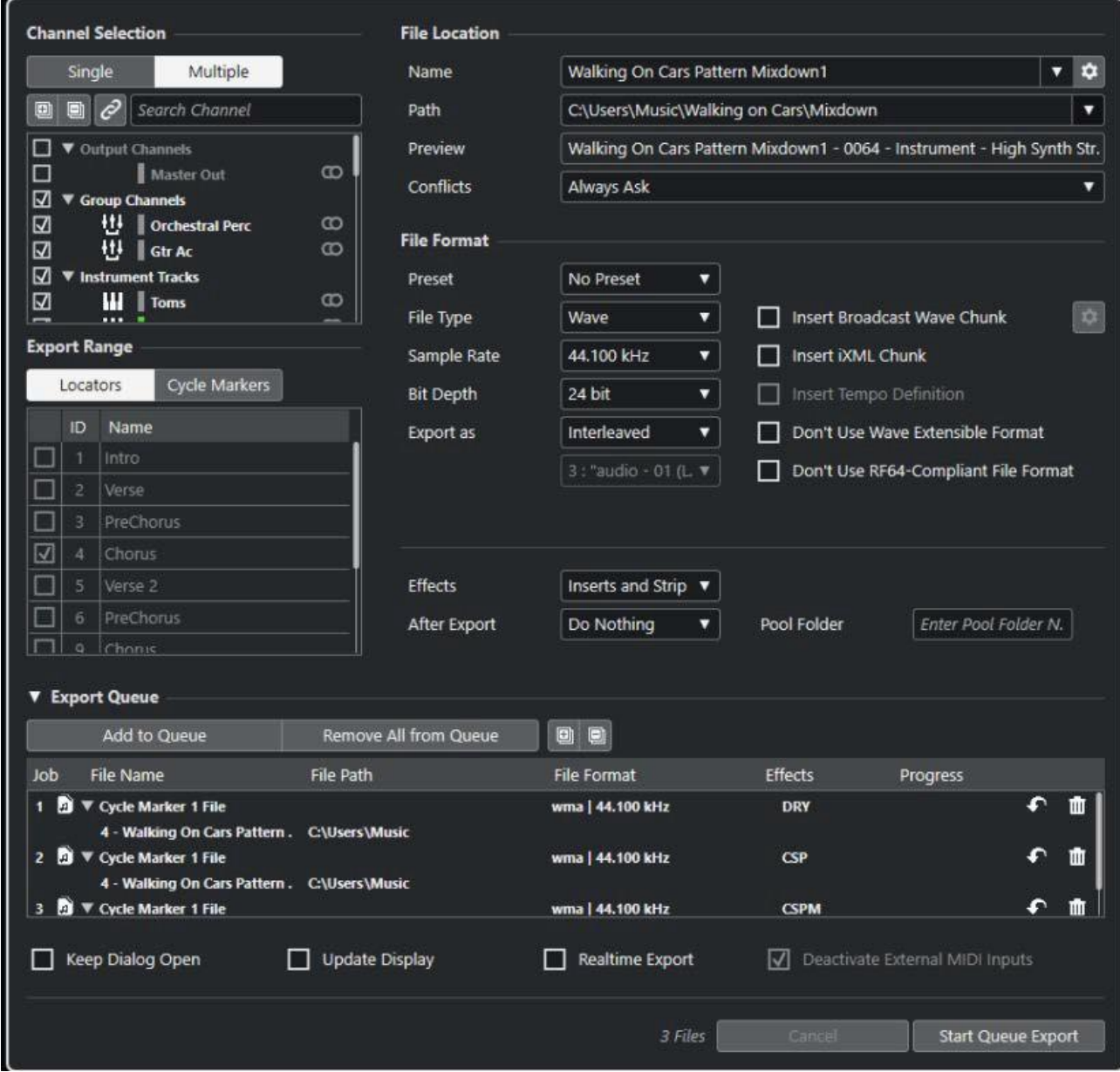

這邊可以選擇輸出的格式及內容,比較重要的是這個選項:

Export as/導出為:

Interleaved: 將所選內容導出為一個Stereo音檔

Split Channels/分割通道: 將所選內容導出為左右聲道分開的兩個Mono音檔Mono Downmix/單聲 道Downmix:將所選內容混合導出為一個Mono音檔

例如說,如果同時創建了兩個音訊軌道,分別命名為Vocal以及Guitar,兩個音訊軌道有各自的Input, 但Output都選擇Stereo out1

輸出時選擇Stereo out1/Interleaved:輸出一個同時有Vocal以及Guitar聲音的Stereo檔案輸出時選 擇Stereo out1/Split Channels: 輸出同時有Vocal以及Guitar聲音, 但左右聲道分開為兩個檔案。 輸出時選擇Vocal以及Guitar/Interleaved: Vocal及Guitar軌道會各自輸出一個Stereo檔案 (如果Input是Mono的,輸出時雖然會是Stereo但兩個聲道內容一樣)

所以希望在學校錄好音後要再用自己的電腦後製的話,可以選擇將不同的音訊軌道分別輸出,方便後 續的編輯。

如果想在控制室電腦播放剛剛導出的檔案,請確認Windows系統上的聲音輸出設定為DAW Out 1-2, 對應到Mixer上Main MIX的Ch.25、26,就會直接從喇叭出聲音了。